# **Connect a Bluetooth Barcode Scanner**

In order to make the most of some of the CartonCloud mobile apps' features, a connected barcode scanner is required.

Setup / connection processes may vary from device to device. If in doubt, please consult your device manual and follow the manufacturer's ➀ instructions.

- $\cdot$  [iOS](#page-0-0) [Connect Scanner](#page-0-1) • [Remove Scanner](#page-3-0) • [Troubleshooting](#page-5-0)
- [Android](#page-5-1)
	- [Connect Scanner](#page-5-2)
	- [Remove Scanner](#page-8-0)
	- [Troubleshooting](#page-9-0)

## <span id="page-0-0"></span>iOS

#### <span id="page-0-1"></span>Connect Scanner

- Ensure your bluetooth scanner is **charged and switched on**.
- Ensure your bluetooth scanner is in "**discoverable**" mode. This may require you to scan a barcode provided in the device manual to choose how the scanner connects to your iOS device.
- If the option is given, please choose for your scanner to operate in **HID mode**, ensuring that HID features for Apple iOS are enabled.

HID features can normally be enabled/disabled by scanning the corresponding barcode in your bluetooth barcode scanner's manual. O)

HID mode allows you to still bring up the iOS software keyboard while a scanner is connected. To bring up the iOS keyboard, doublepressing the scanner trigger may be required for some scanning devices.

More information about this behaviour: [Issue: Keyboard Not Showing \(iOS\)](https://help.cartoncloud.com/pages/viewpage.action?pageId=513507345)

- On your iPhone/iPad, navigate to the **Bluetooth settings**: Settings > Bluetooth
- On your list of **Other Devices** you should now be able to see your bluetooth scanner. Beware that some devices may be listed under a relatively cryptic name, often representing the model number + serial number.

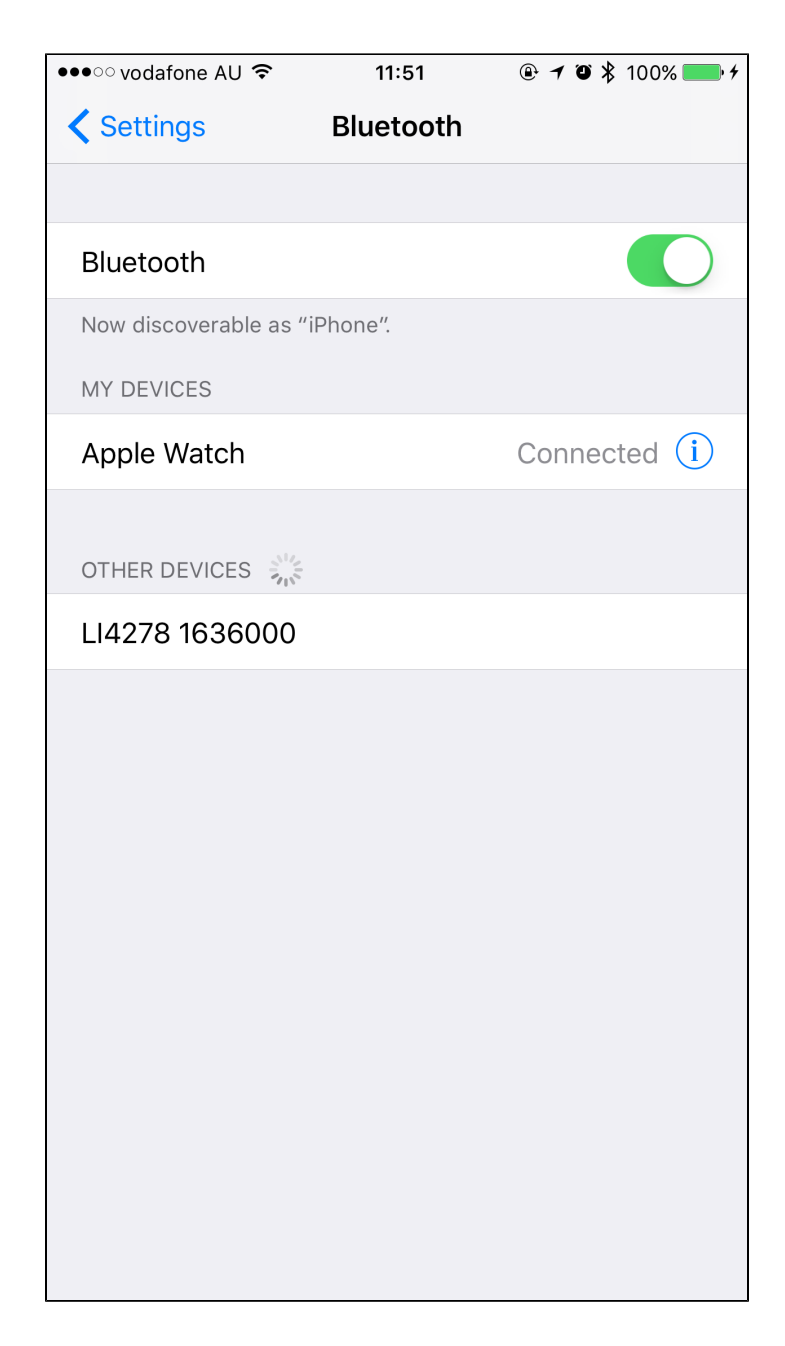

- Select your device by tapping on it. The iPhone/iPad will now attempt to pair with the device.
- Once successfully connected, the scanner will be listed under **My Devices** and have a "Connected" label next to it.

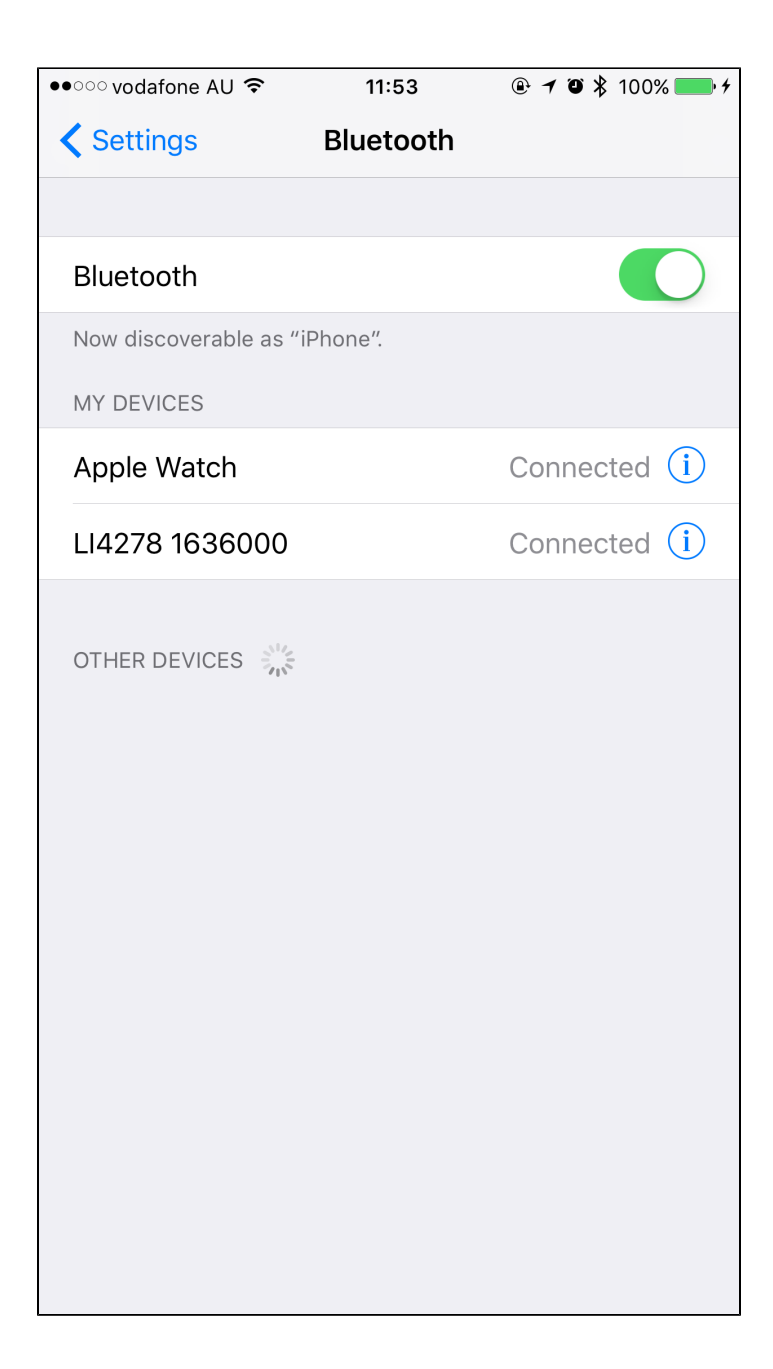

Should the connection attempt fail check the scanner is not currently connected to another device. If you know it is /assume it might be, unpair the scanner following the steps below ("Remove Scanner") and retry the connection steps above.

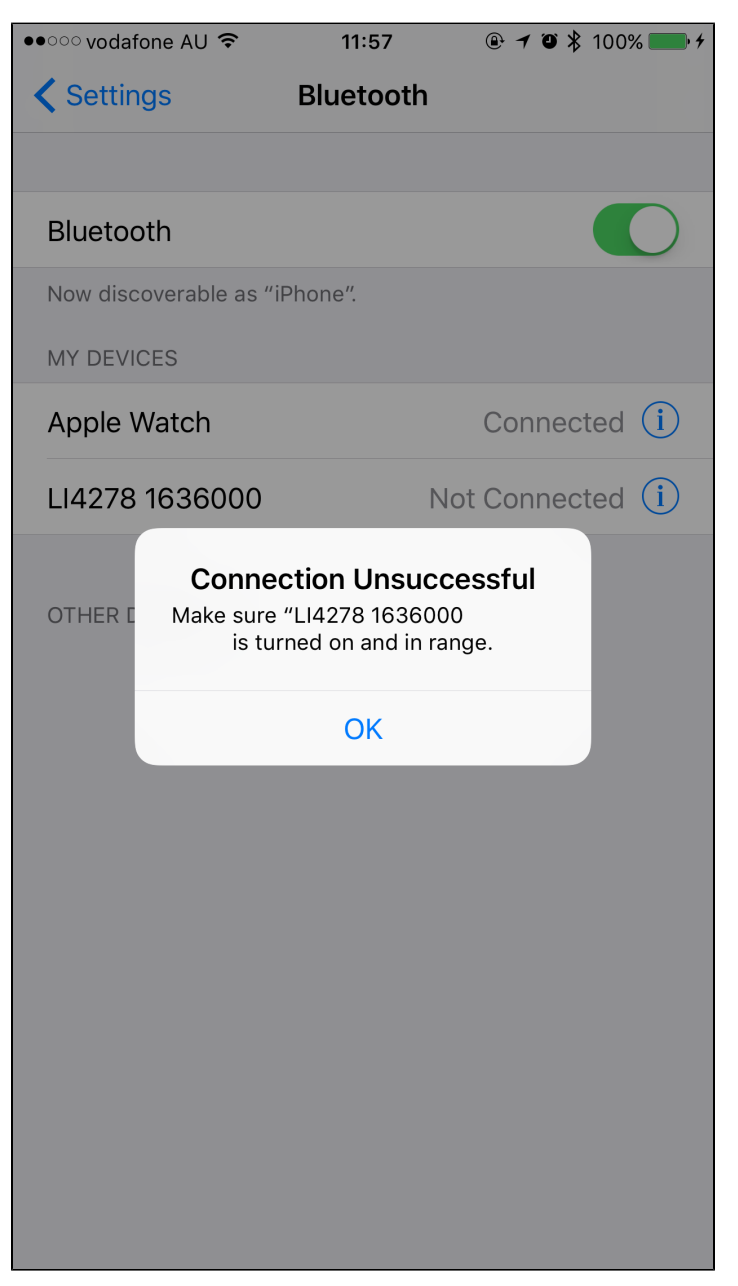

#### <span id="page-3-0"></span>Remove Scanner

- **Using the scanner:**
	- Locate the "**Unpair / Disconnect**" barcode in the scanner's user manual and scan.
	- The scanner is now disconnected from any previously connected device.
- **Using the connected iOS device:**
	- Navigate to the **Bluetooth settings** on your iOS device: Settings > Bluetooth
	- Locate the scanner on the **My Devices** list.

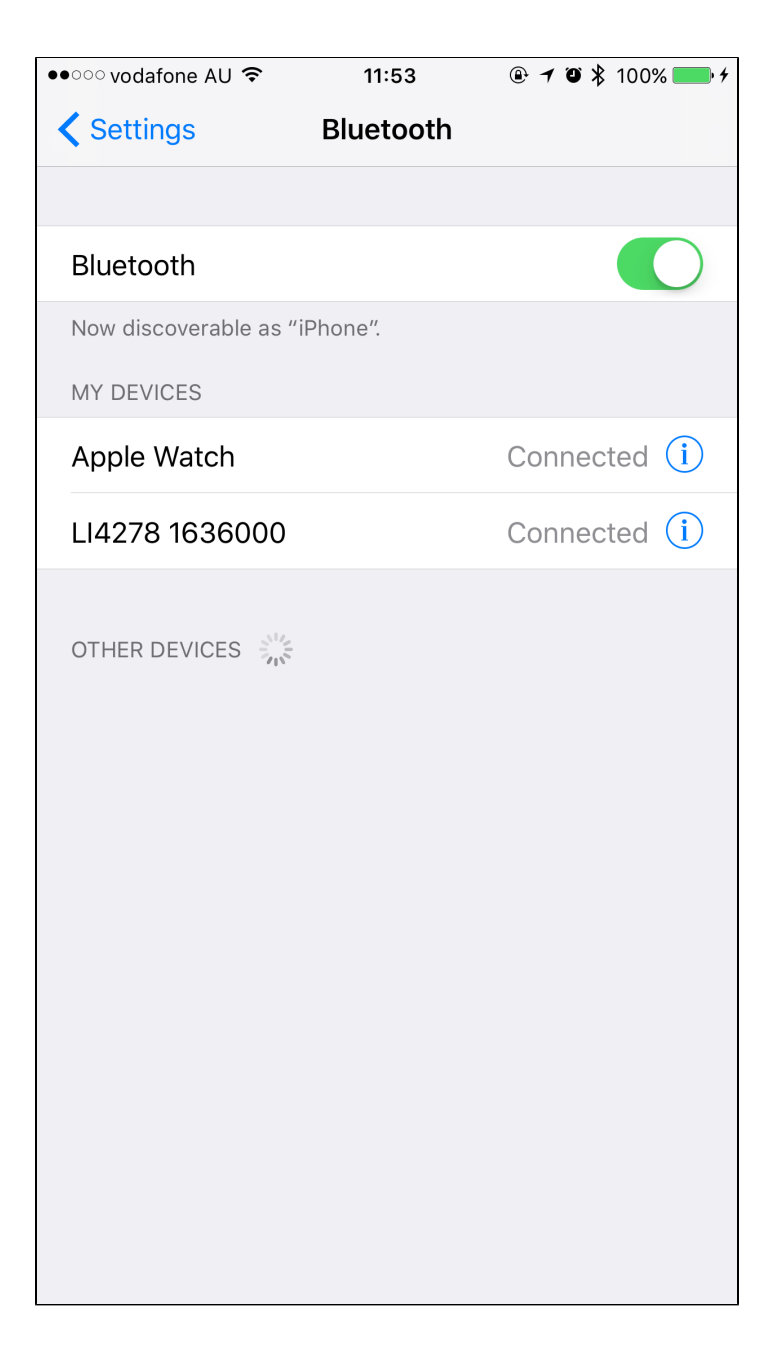

- Select the **Info button** ("i") on the right of the list entry.
- Choose "**Forget This Device**" and confirm your selection.

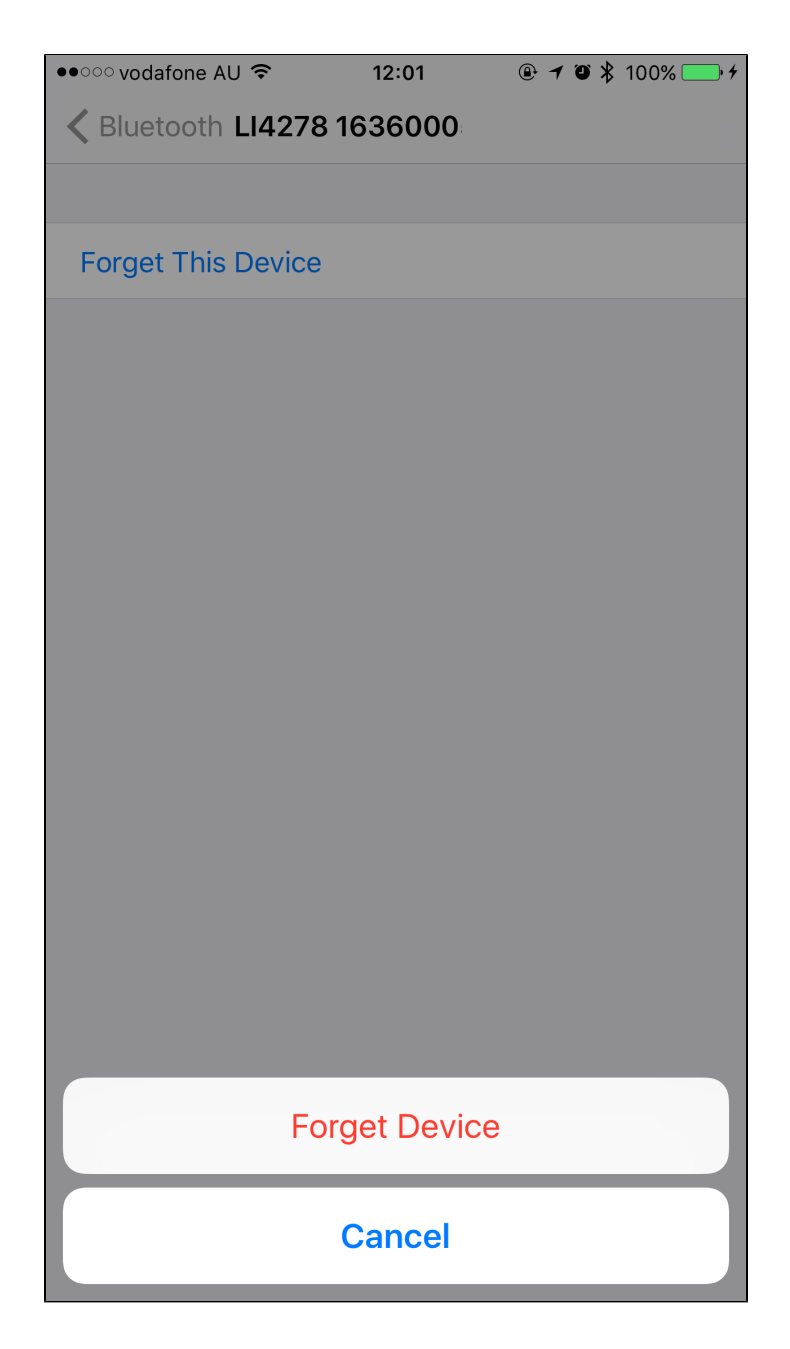

The scanner is now disconnected from the iOS device.

## <span id="page-5-0"></span>Troubleshooting

[Troubleshooting Barcode Scanning \(Mobile App\)](https://help.cartoncloud.com/pages/viewpage.action?pageId=513507349)

## <span id="page-5-1"></span>Android

### <span id="page-5-2"></span>Connect Scanner

- Ensure your bluetooth scanner is **charged and switched on**.
- Ensure your bluetooth scanner is in "**discoverable**" mode. This may require you to scan a barcode provided in the device manual to choose how the scanner connects to your Android device.
- If the option is given, please choose for your scanner to operate in **HID mode**. HID features can normally be enabled/disabled by scanning the corresponding barcode in your bluetooth barcode scanner's manual.
- On your mobile device, navigate to the **Bluetooth settings**: Settings > Bluetooth or Settings > Connections > Bluetooth.
- On your list of **Available devices** you should now be able to see your bluetooth scanner. If not, click on the button normally named "**SCAN**" or the 3 dot image on the top right corner to bring up a pop up menu, which will give you the option to refresh the list of devices. Beware that some devices may be listed under a relatively cryptic name, often representing the model number + serial number.

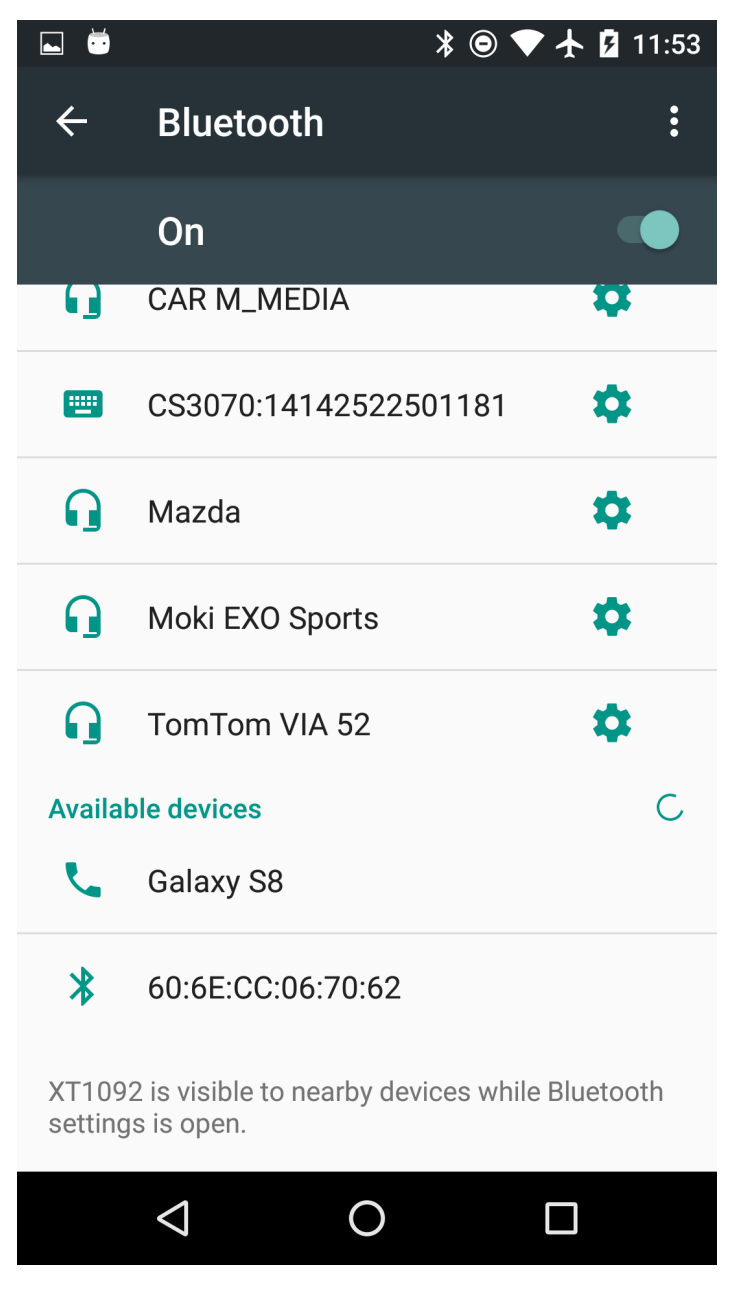

Select your device by tapping on it. You mobile device will now attempt to pair with the device. A windown will pop up. Press "**PAIR**" to continue the pairing.

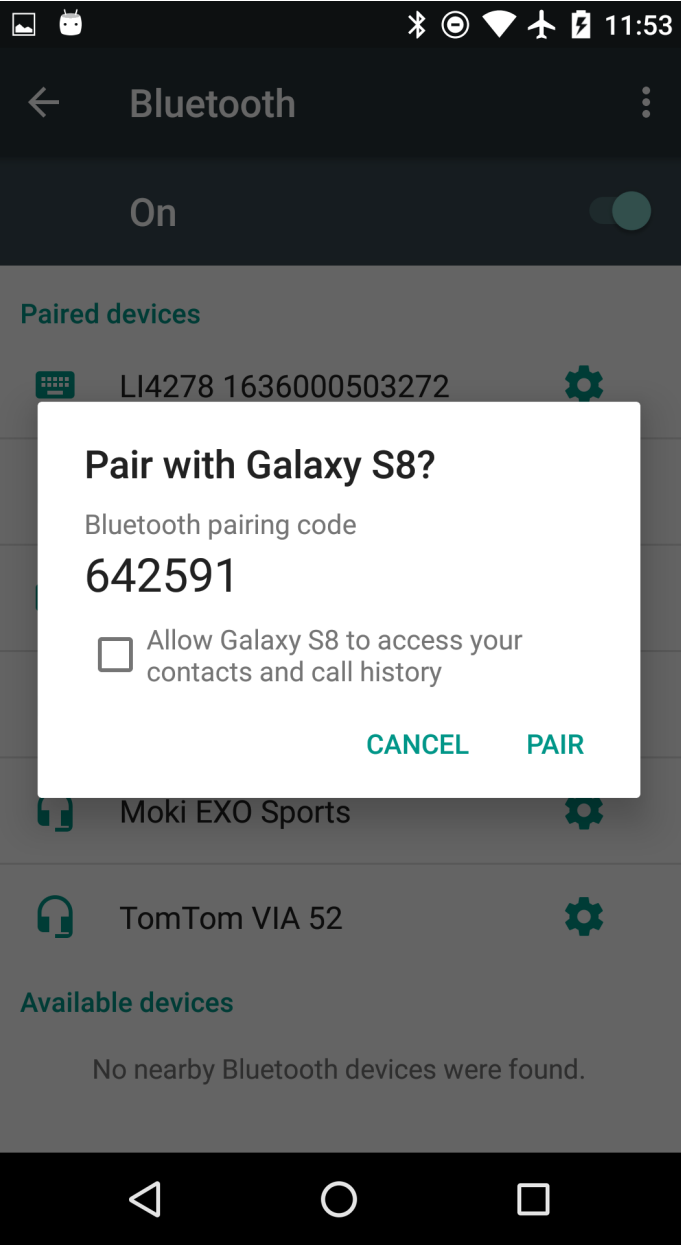

Once successfully connected, the scanner will be listed under **Paired devices** and may have a "Connected" label next to it. To make sure, you can also tap the device to get it connected again.

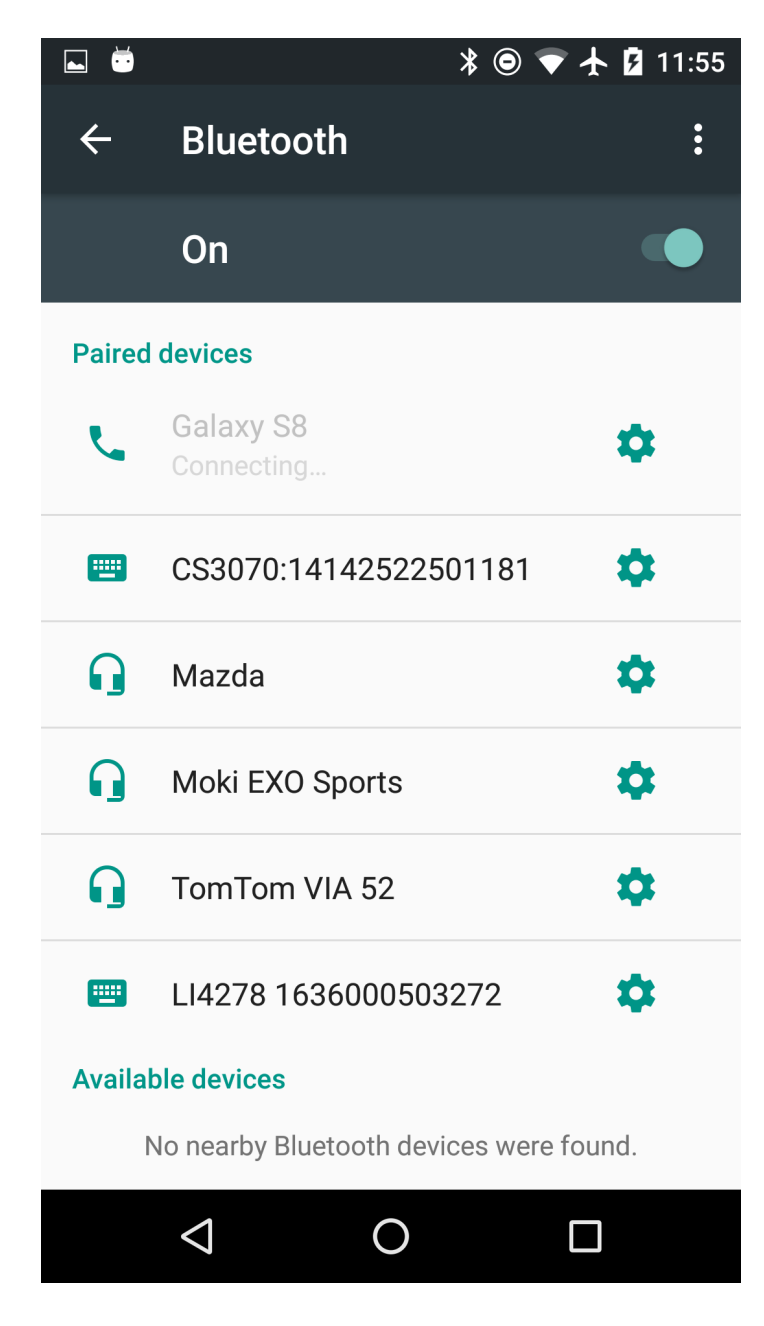

Should the connection attempt fail check the scanner is turned on and not currently connected to another device. If you know it is /assume it might be, unpair the scanner following the steps below ("Remove Scanner") and retry the connection steps above.

### <span id="page-8-0"></span>Remove Scanner

- **Using the scanner:**
	- Locate the "**Unpair / Disconnect**" barcode in the scanner's user manual and scan.
	- The scanner is now disconnected from any previously connected device.
- **Using the connected mobile device:**
	- Navigate to the **Bluetooth settings**: Settings > Bluetooth, Settings > Connections > Bluetooth
	- Locate the scanner on the **Paired devices** list. Click on the **Settings button** on the right of the list entry.
	- Choose "**FORGET**" and confirm your selection.

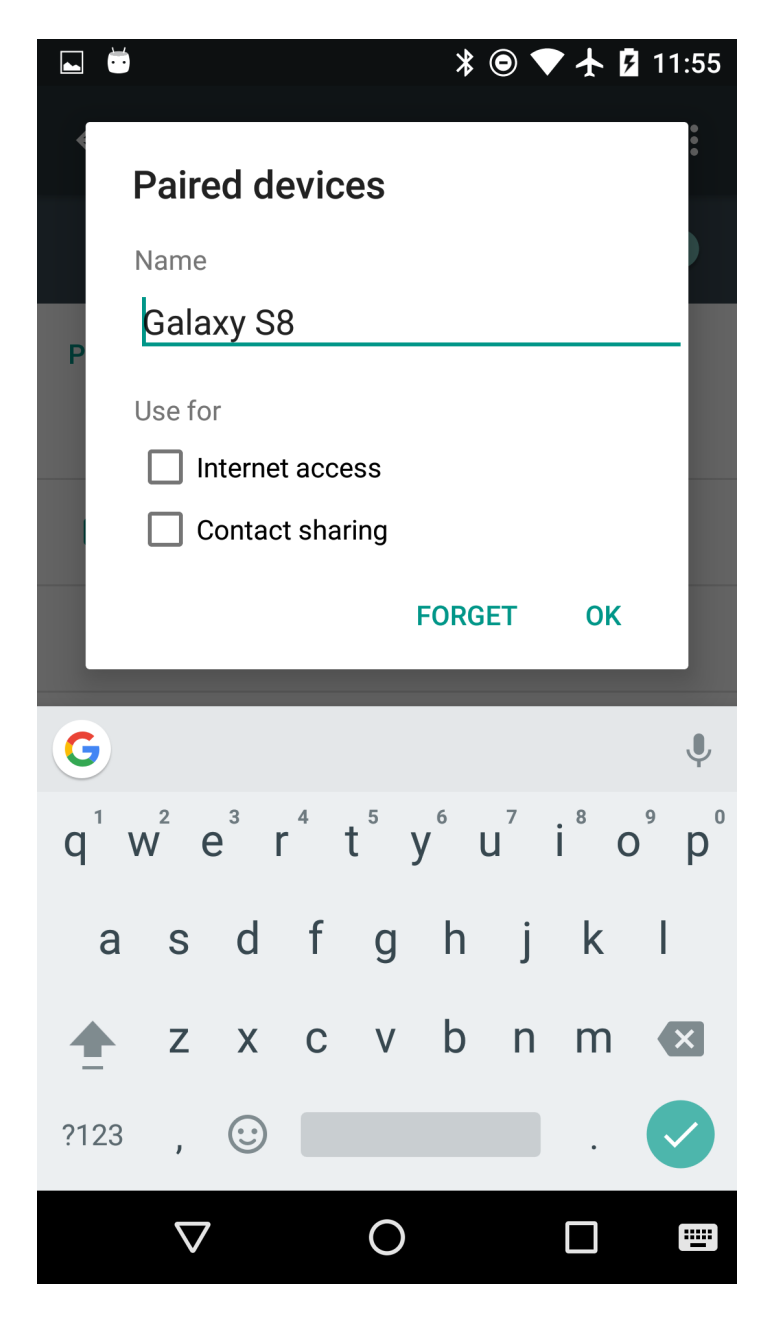

The scanner is now disconnected from the mobile device.

## <span id="page-9-0"></span>Troubleshooting

[Troubleshooting Barcode Scanning \(Mobile App\)](https://help.cartoncloud.com/pages/viewpage.action?pageId=513507349)